My Plan Administration Account (My PAA)

*Last Updated: May 06, 2024* 

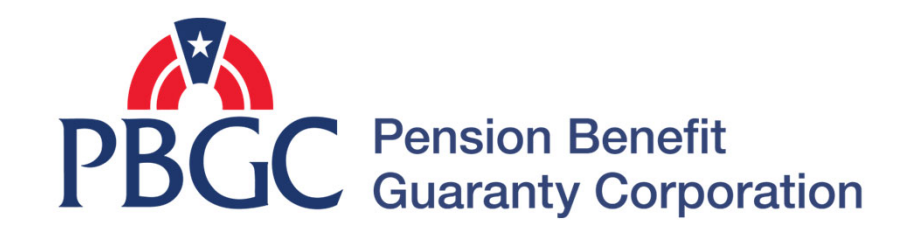

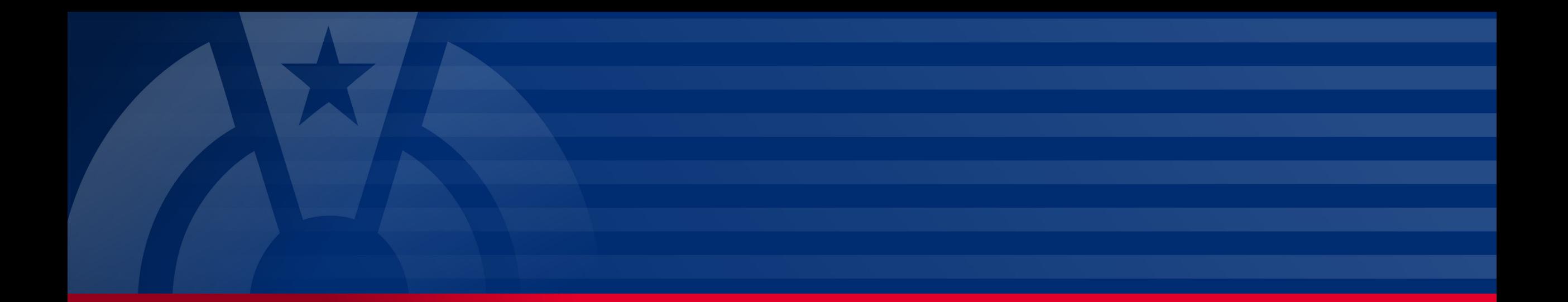

# **Step-by-Step Instructions**

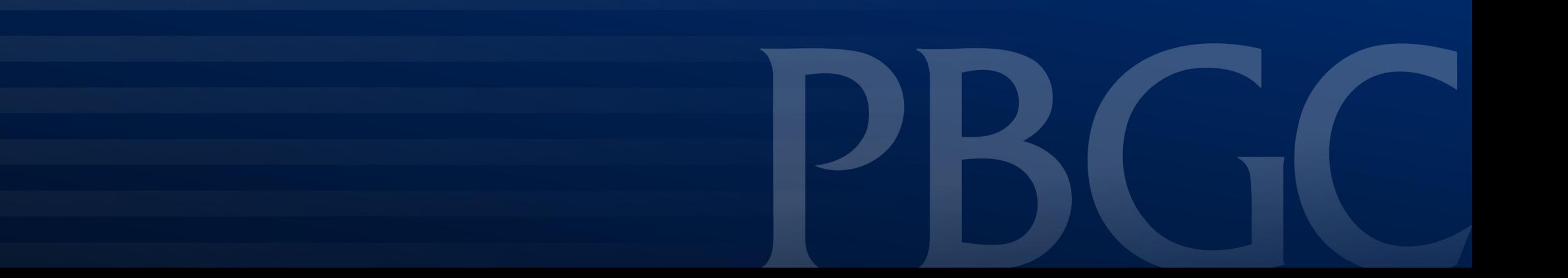

#### **Login**

- From the Home Page, click on the "My PAA Login" button to log in.
- You will need to log in to your Login.gov account to access your My PAA account.
	- For more details and step-by-step instructions on how to access your My PAA account via Login.gov please view PBGC's How to Log in to My PAA Using Login.gov? Published Answer.

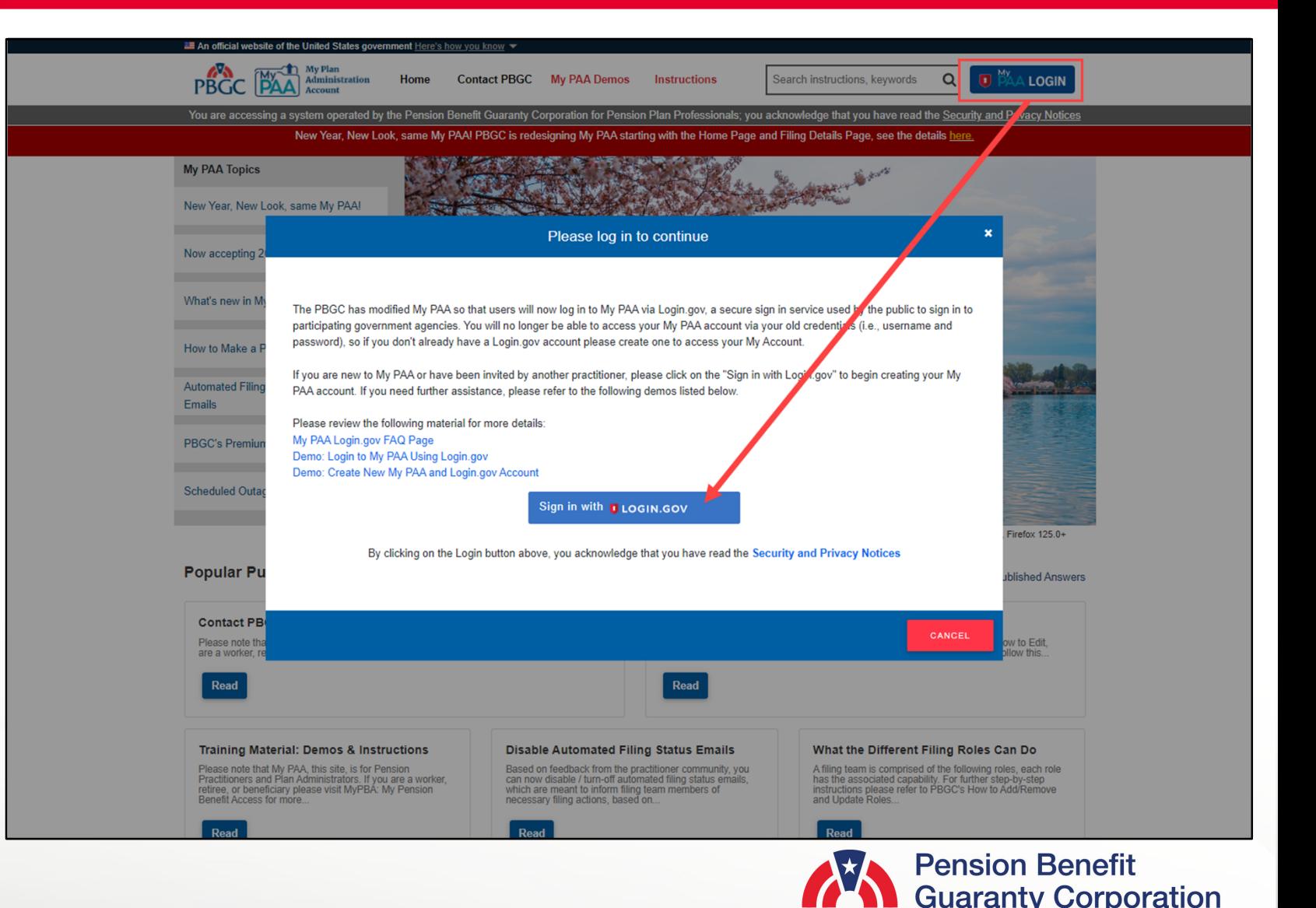

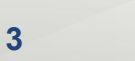

#### **Create New / Add Existing Plan**

Once you have logged in to your My PAA account, click on the "Create New / Add Existing Plan" button from the<br>Home Page.

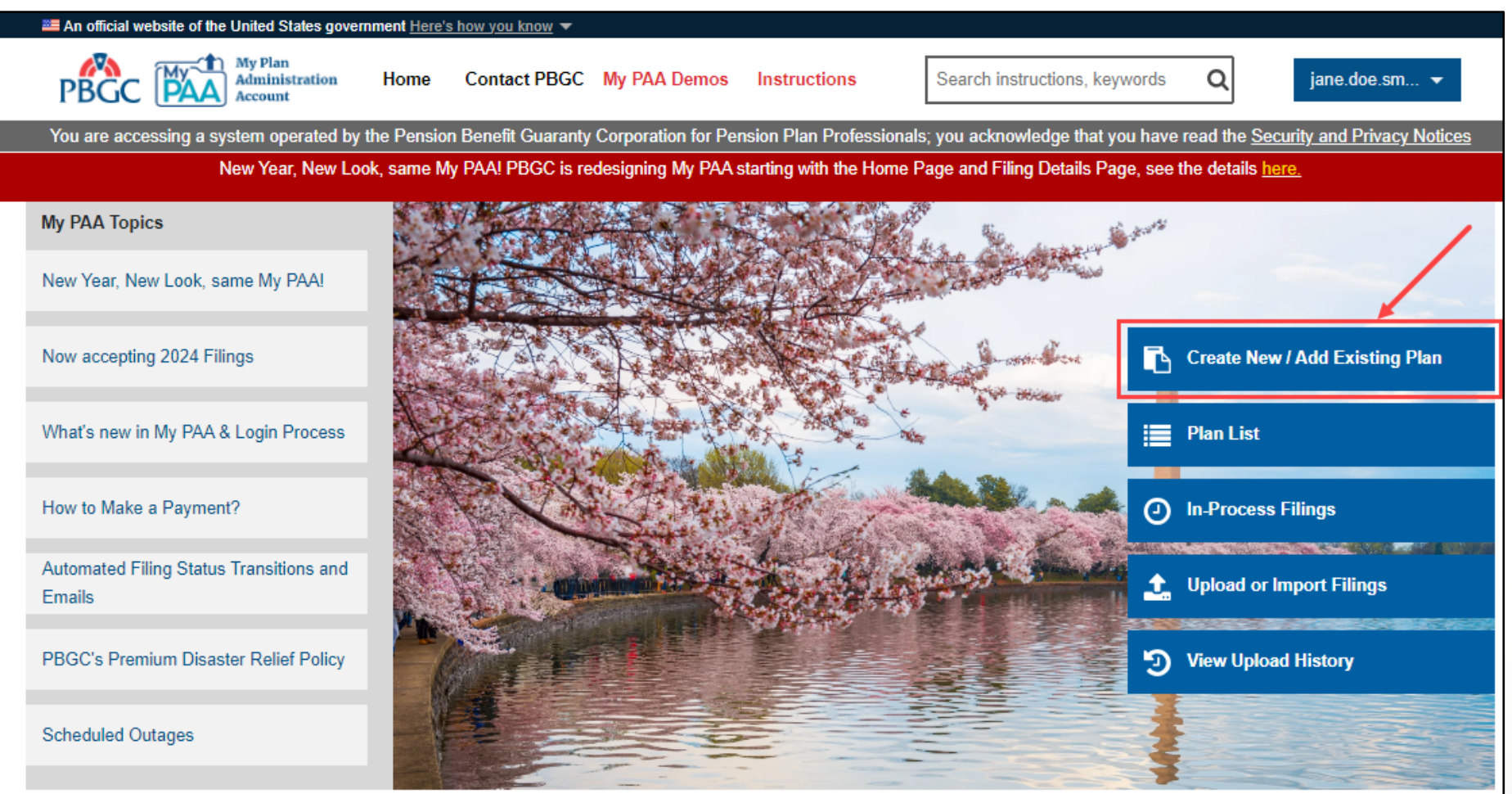

Supported Browsers: Google Chrome 124.0+, Microsoft Edge 124.0+, Firefox 125.0+ (Release 5.7 as of 04/21/2024)

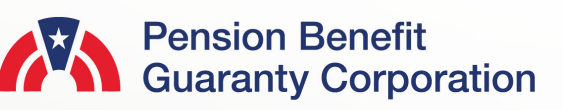

**4** 

#### **Create New Plan / Add Existing Plan Page**

• Once you have logged in, click on the "Create New Plan / Add Existing Plan" icon or link from the Home Page and you will be redirected to the "New Plan/Add Existing Plan Information" Page.

# New Plan/Add Existing Plan Information

Published 11/14/2019 04:20 PM | Updated 04/11/2021 01:35 PM

#### **Plan Information**

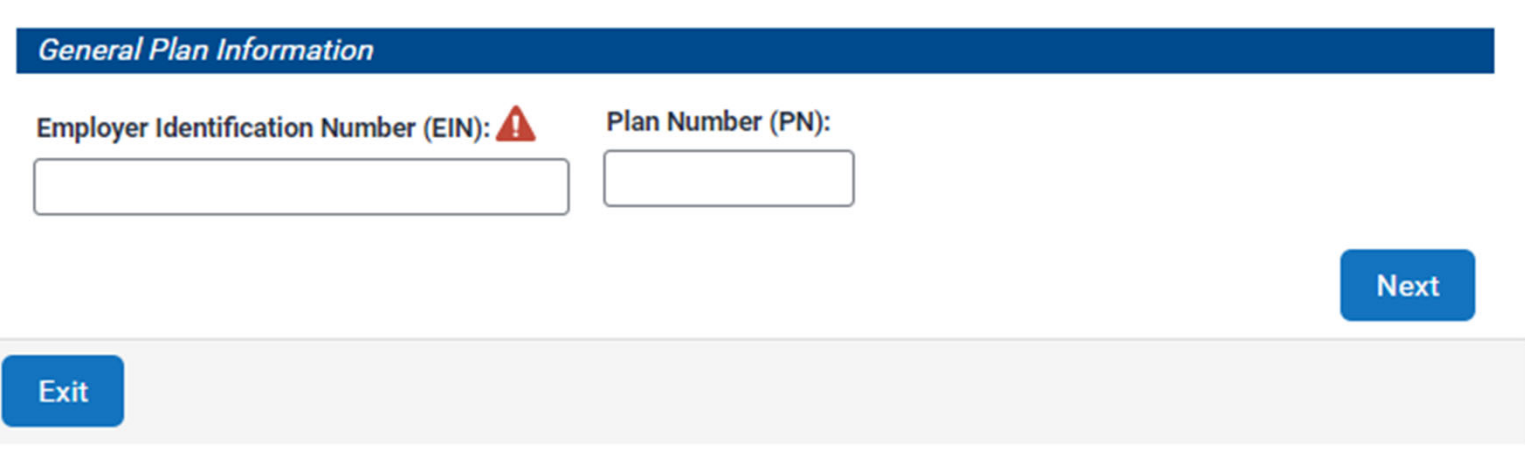

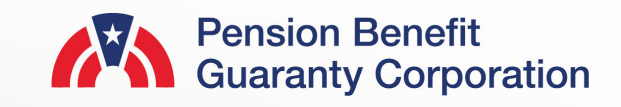

#### **Add a New Plan**

- Enter the 9-digit Employer Identification Number (EIN), and the 3-digit Plan Number (PN) for the new plan. Then click "Next."
- You will be directed to a Summary Page to confirm the EIN/PN you entered on the previous screen. Click "Next" to continue adding the plan if the EIN/PN is correct. If the EIN/PN combination is incorrect, then click "Back" to return to the previous screen and update.

#### New Plan/Add Existing Plan Information

Published 11/14/2019 04:20 PM | Updated 04/11/2021 01:35 PM

#### **EIN/PN Summary**

Please review the EIN/PN information you have entered below. If you need to correct the data, please navigate back. Otherwise, upon submission, we will verify if this EIN/PN combination already exists in PBGC records and provide options with how to proceed. EIN/PN: 123456789 / 001

#### New Plan/Add Existing Plan Information

Published 11/14/2019 04:20 PM | Updated 04/11/2021 01:35 PM

#### **Plan Information**

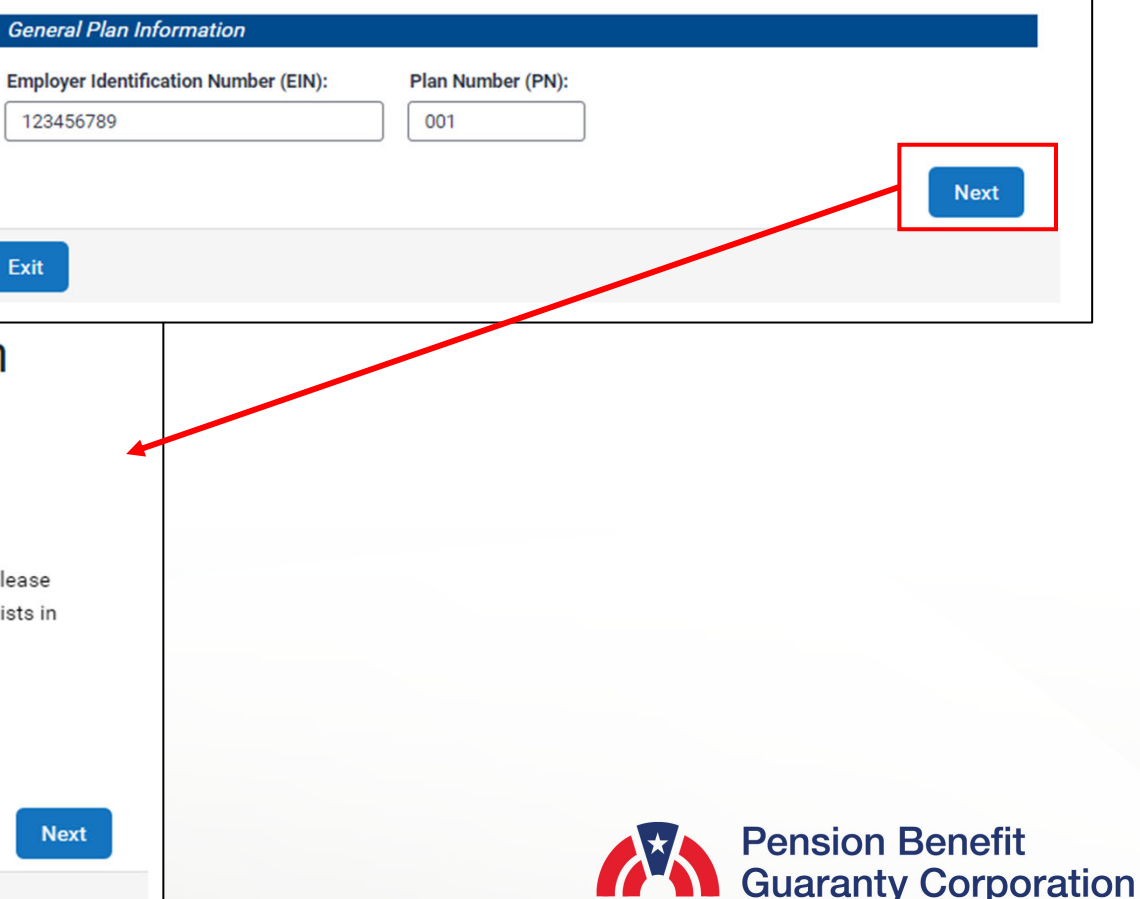

**Back** 

#### **New Plan/Add Existing Plan Information Page**

Add a New Plan

- My PAA will confirm that the plan does not already exist in PBGC's records. Once that information is confirmed, please provide the General Plan Information and Plan Admin Information
- Required fields
	- Effective Date
	- Plan Name
	- Plan Admin Name, Email Address, Phone Number and Mailing Address
- Once the information has been provided and validated, click the "Next" button.

#### New Plan/Add Existing Plan Information

Published 11/14/2019 04:20 PM | Updated 04/11/2021 01:35 PM

#### **EIN/PN Summary**

Please review the EIN/PN information you have entered below. If you need to correct the data, please navigate back. Otherwise, upon submission, we will verify if this EIN/PN combination already exists in PBGC records and provide options with how to proceed.

EIN/PN: 123123123 / 123

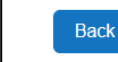

Exit

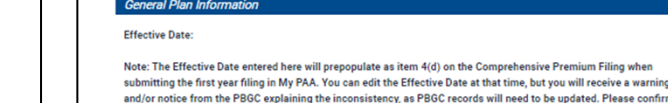

the PBGC

**Next** 

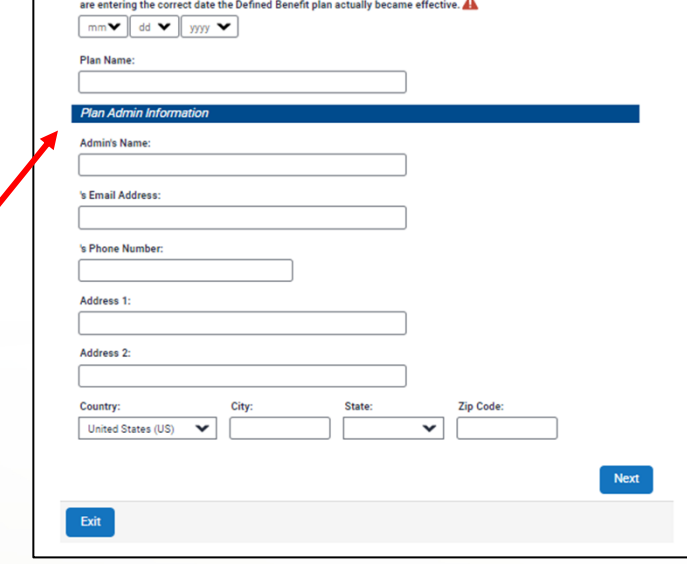

New Plan/Add Existing Plan Information

The EIN/PN combination you entered does not currently exist in PBGC records. If you believe that the EIN/PN combination you entered does exist in PBGC records, please click the "Exit" button and attem this process again ensuring you are using the correct EIN/PN. If you still arrive at this message and believe

it is an error, please click here, for further assistance. Otherwise, you can proceed with creating a new Defined Benefit Pension Plan for the purposes of submitting annual Comprehensive Premium Filings with

Published 11/14/2019 04:20 PM | Updated 04/11/2021 01:35 PM

**EIN/PN Lookup Results** 

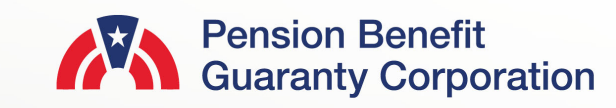

sistency, as PBGC records will need to be updated. Please confirm you

#### **New Plan/Add Existing Plan Information Page**

Add a New Plan

• Once the information has been provided and validated, click the "Next" button to complete the plan creation captcha and submit.

#### New Plan/Add Existing Plan Information

Published 11/14/2019 04:20 PM | Updated 04/11/2021 01:35 PM

#### **EIN/PN Lookup Results**

The EIN/PN combination you entered does not currently exist in PBGC records. If you believe that the EIN/PN combination you entered does exist in PBGC records, please click the "Exit" button and attempt this process again ensuring you are using the correct EIN/PN. If you still arrive at this message and believe it is an error, please click here, for further assistance. Otherwise, you can proceed with creating a new Defined Benefit Pension Plan for the purposes of submitting annual Comprehensive Premium Filings with the PBGC.

#### **General Plan Information**

**Effective Date:** 

Country

Exit

United States (US)

Note: The Effective Date entered here will prepopulate as item 4(d) on the Comprehensive Premium Filing when submitting the first year filing in My PAA. You can edit the Effective Date at that time, but you will receive a warning and/or notice from the PBGC explaining the inconsistency, as PBGC records will need to be updated. Please confirm you are entering the correct date the Defined Benefit plan actually became effective.

State:

DC

Zip Code:

20000

Next

◡

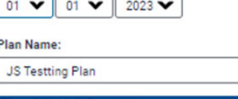

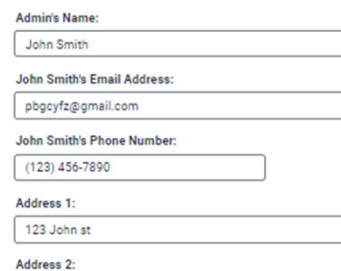

City:

Washington

#### New Plan/Add Existing Plan Information

Published 11/14/2019 04:20 PM | Updated 04/11/2021 01:35 PM

P

PI

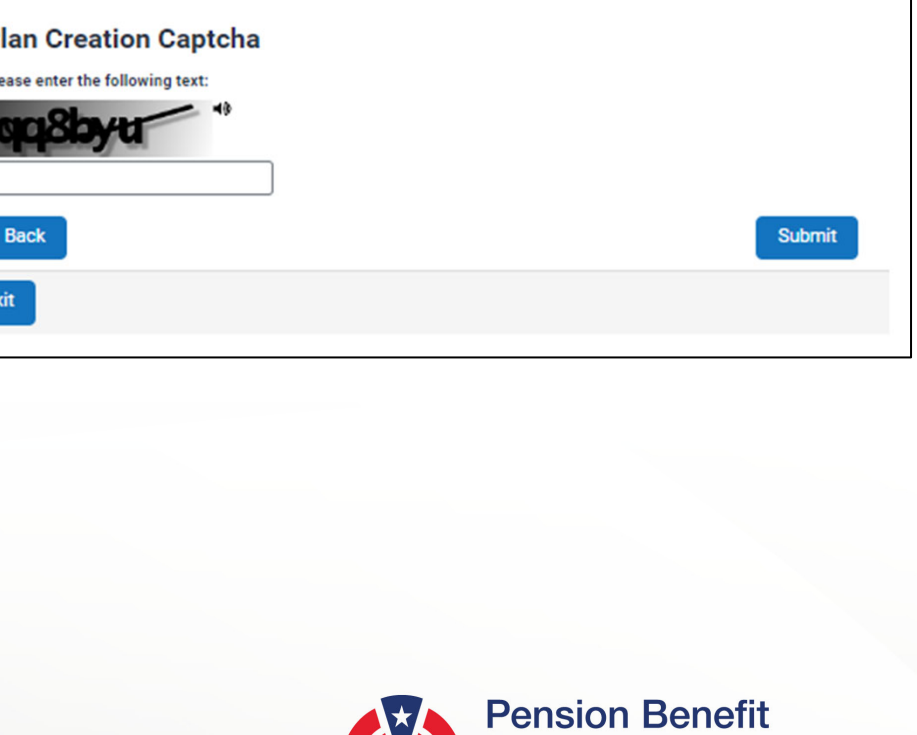

**TAN Guaranty Corporation** 

#### **New Plan/Add Existing Plan Information Page**

#### Add a New Plan

- Enter the Captcha text, and then click the "Submit" button.
- Once the plan has been created you will be redirected to the completion page, and My PAA will also send a confirmation email to the email address associated with your My PAA Account. The email will contain the plan's Plan ID number.
- You will now be able to continue with any premium related action for the plan by clicking on the "Back to Plan List" button.

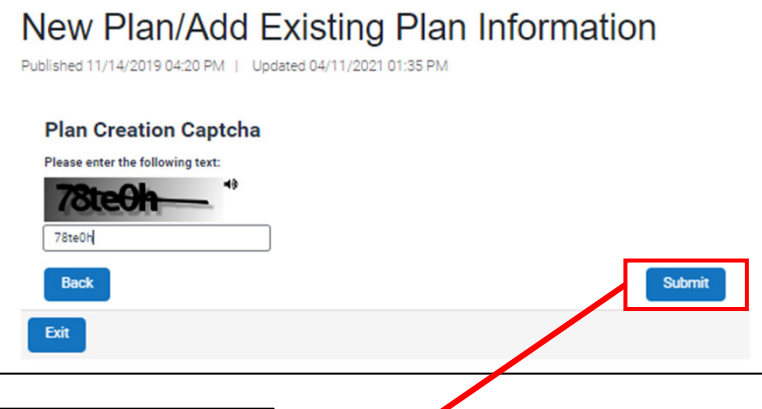

#### New Plan/Add Existing Plan Information

Published 11/14/2019 04:20 PM | Updated 04/11/2021 01:35 PM

#### **Plan Creation Request Complete**

You have successfully created a new Plan in My PAA with the details below. Since you are the first filing team member for this Plan, you are automatically assigned as the Plan's Filing Coordinator. This role allows you to add new members to the filing team and manage their associated roles. This Plan should now be available in your "Plan List" from the Home Page, or by clicking the button below.

If you do not receive a confirmation email stating the Plan ID for this newly created Plan, please update the associated incident from the Account Activity History. **Plan Details: Plan Name: JS Testting Plan** EIN/PN: 123456789/123 **Effective Date: 01/01/2023** 

**Back to Plans List** 

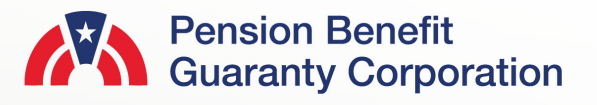

#### **Create New Plan / Add Existing Plan Page**

• Once you have logged in, click on the "Create New Plan / Add Existing Plan" icon or link from the Home Page and you will be redirected to the "New Plan/Add Existing Plan Information" Page.

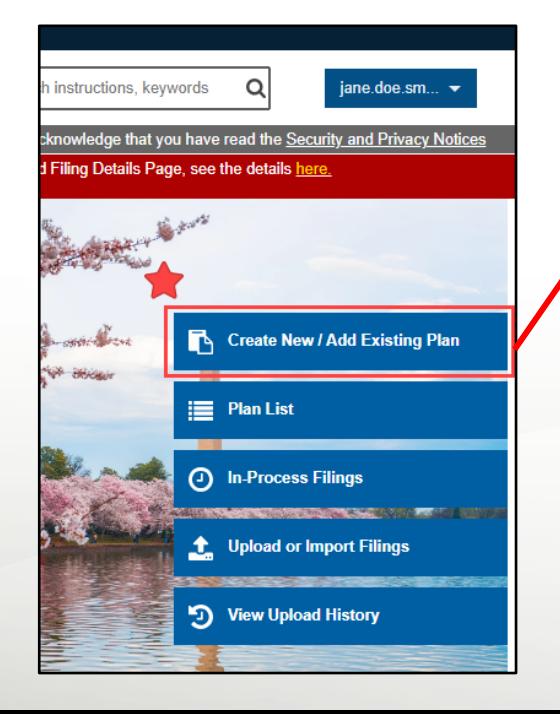

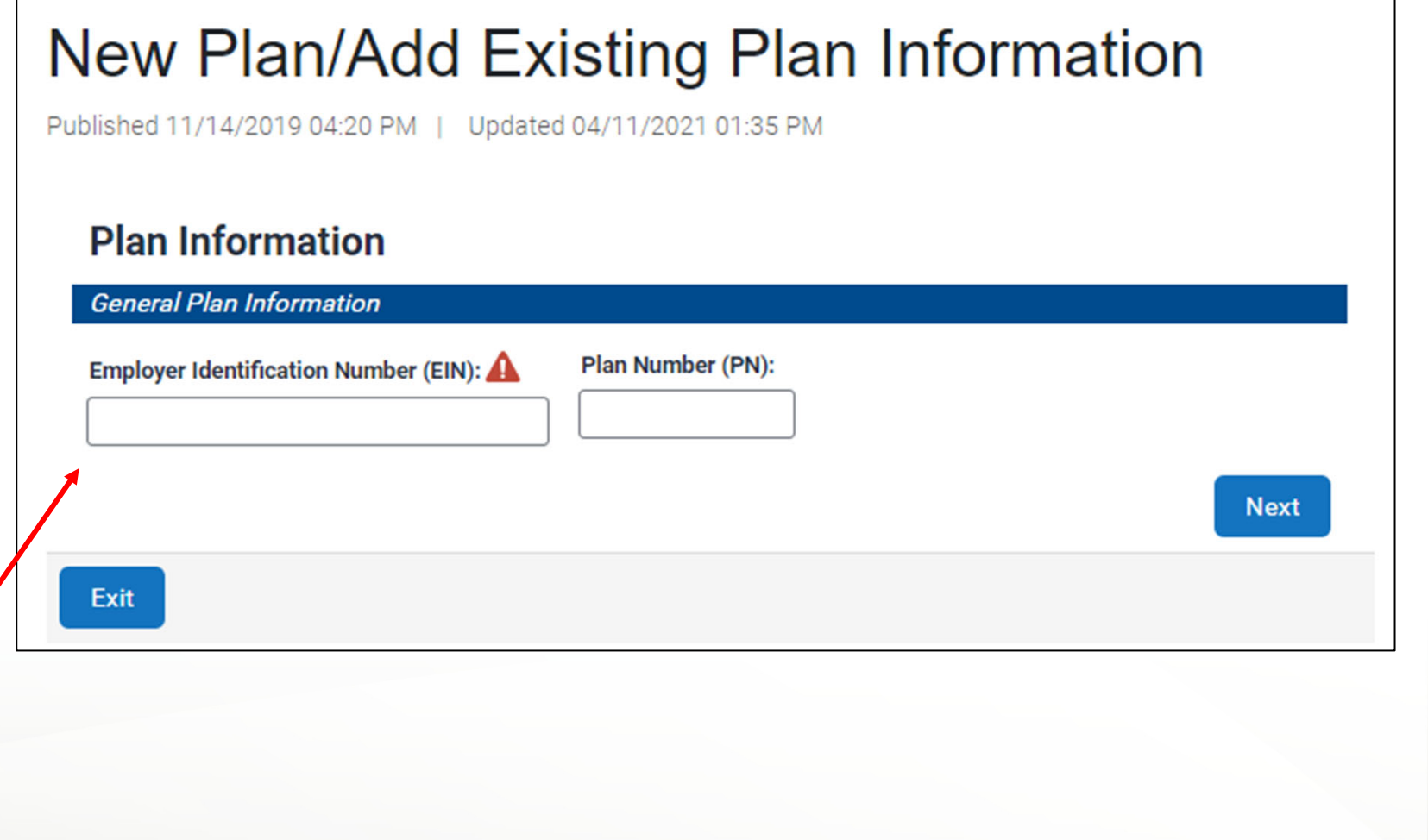

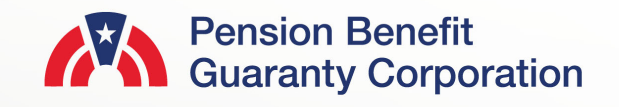

New Plan/Add Existing Plan Information

**Dlan Number (DN)** 

Published 11/14/2019 04:20 PM | Updated 04/11/2021 01:35 PM

**Plan Information General Plan Information** 

Employer Identification Number (EIN)

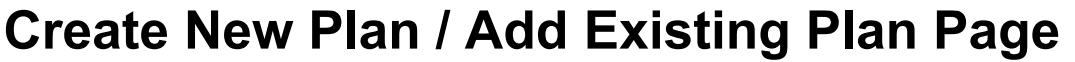

Add an Existing Plan

- Enter the 9-digit Employer Identification Number (EIN), and the 3-digit Plan Number (PN) for the plan. Then click "Next"
- You will be directed to You will be the EIN/PN you

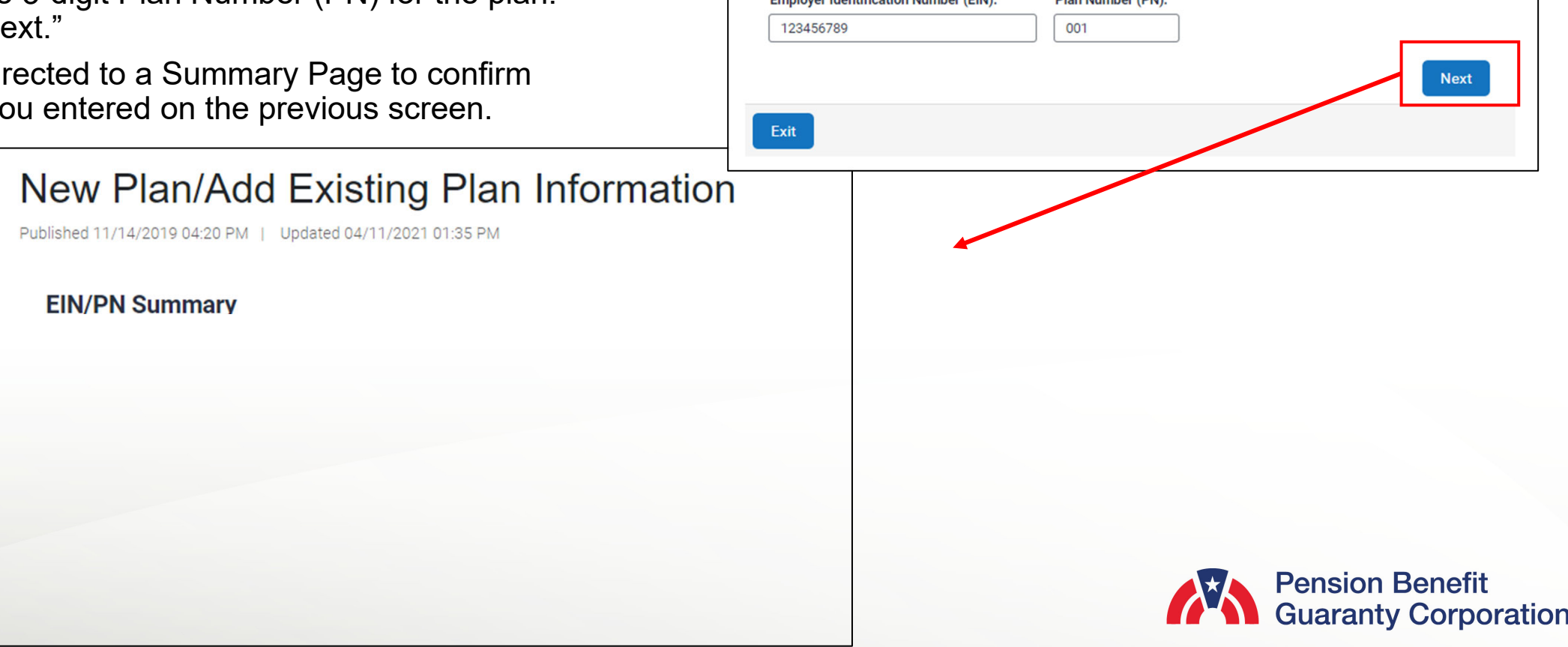

#### **Create New Plan / Add Existing Plan Page**

Add an Existing Plan

- On the Summary Page to confirm the EIN/PN you entered on the previous screen. Click "Next" to continue adding the plan if the EIN/PN is correct. If the EIN/PN combination is incorrect, then click "Back" to return to the previous screen and update.
- Once you have confirmed the EIN/PN combination, you will be directed to the EIN/PN Lookup Result page

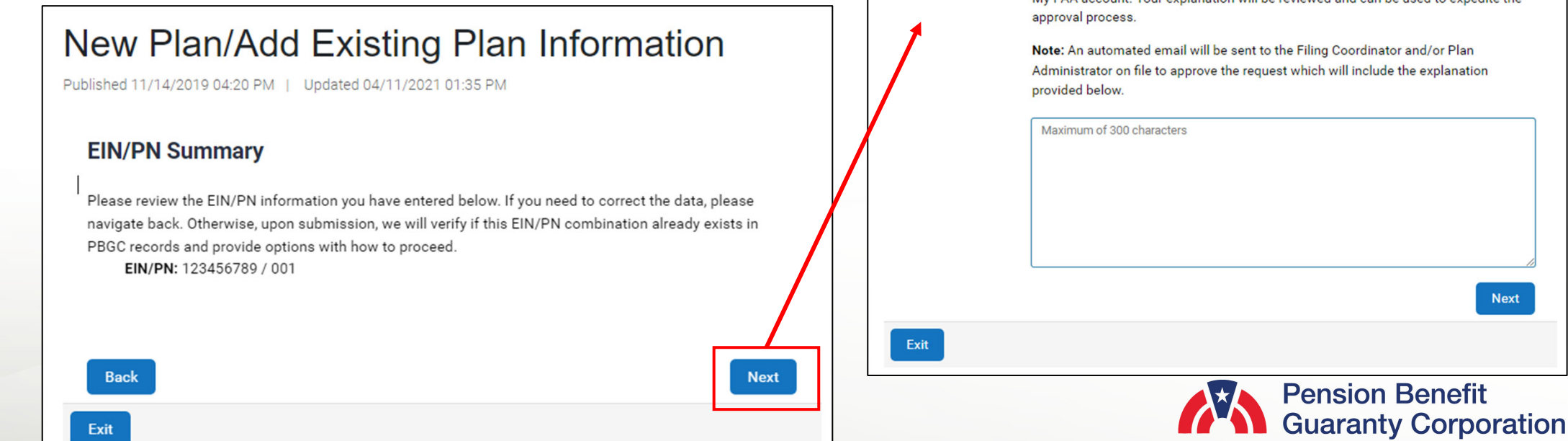

**Explanation** Please provide an explanation as to why you would like to add an existing plan to your My PAA account. Your explanation will be reviewed and can be used to expedite the

The EIN/PN combination you entered already exists in PBGC records. Relevant Plan

**Plan Name: SPECIAL NON-PREMIUM TRANSACTIONS** 

**Existing Filing Coordinator Status: Active** 

Note: An automated email will be sent to the Filing Coordinator and/or Plan Administrator on file to approve the request which will include the explanation

New Plan/Add Existing Plan Information

**EIN/PN Lookup Results** 

EIN/PN: 123456789/001

Published 11/14/2019 04:20 PM | Updated 04/11/2021 01:35 PM

details are listed below. **Plan Details:** 

Incident

Generation

**Pension Benefit** 

**Next** 

#### **Create New Plan / Add Existing Plan Page**

Add an Existing Plan: Active Filing Coordinator

- Confirm the Plan Details on the EIN/PN Lookup Results Page
	- Plan name
	- EIN/PN
	- Existing FC Status: **Active**
- Enter the mandatory explanation (300 characters max).
- Click "Next" to continue to the Plan Creation Captcha page.

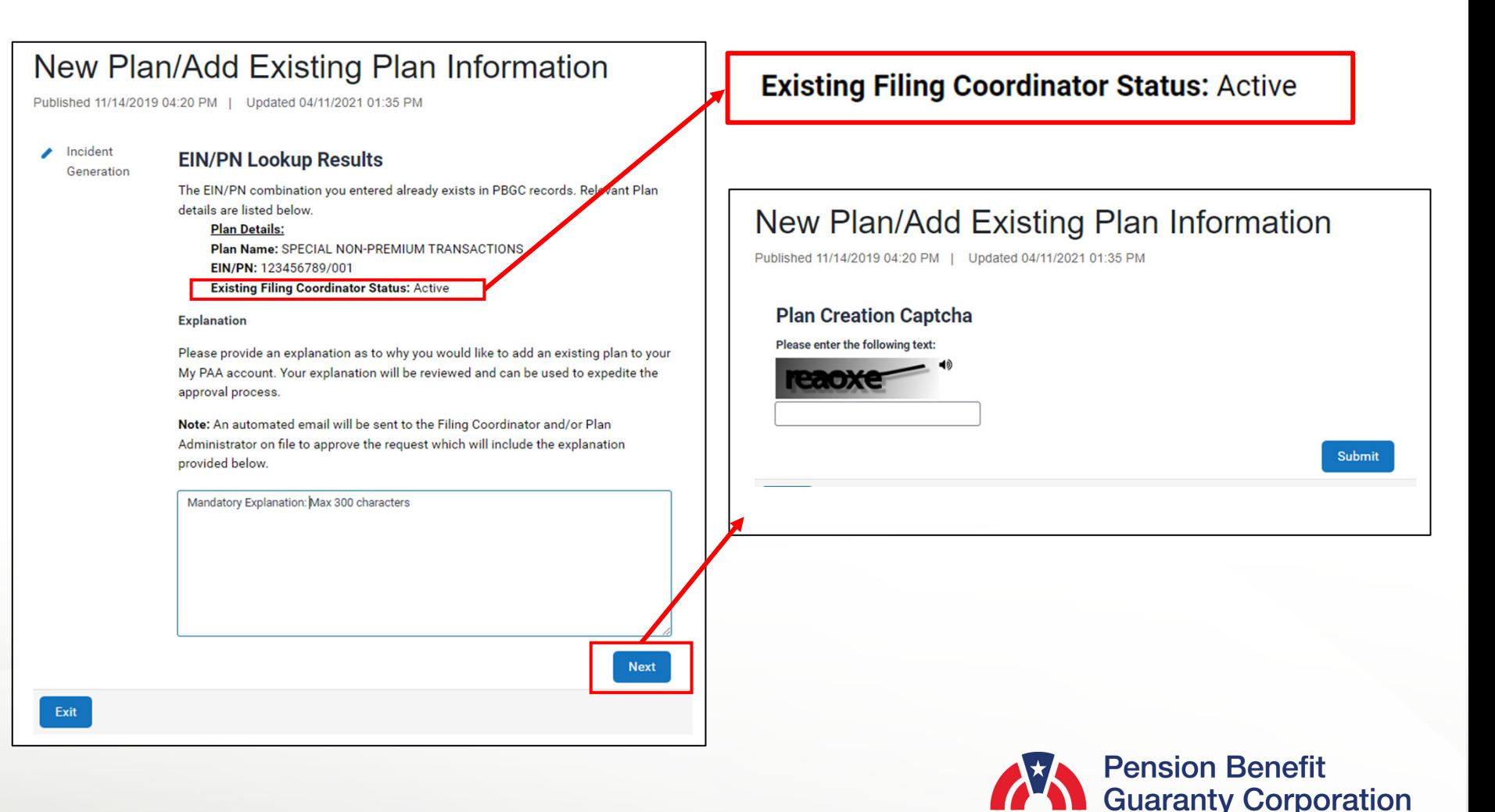

**13** 

Published 11/14/2019 04:20 PM

sent to t

Incident

Exit

Generation

#### **New Plan/Add Existing Plan Information Page**

Add an Existing Plan: Active Filing Coordinator

- My PAA will send an automated email message to the existing Filing Coordinator to grant you access to the Plan.
- Please note the incident number associated with this request in case any follow up with the PBGC Customer Support Team is needed.
- You will be able to begin any premium related action for the plan once the plan has been added to your My PAA account by the plan's Filing Coordinator or a PBGC Customer Service Agent with authorization from the plan.

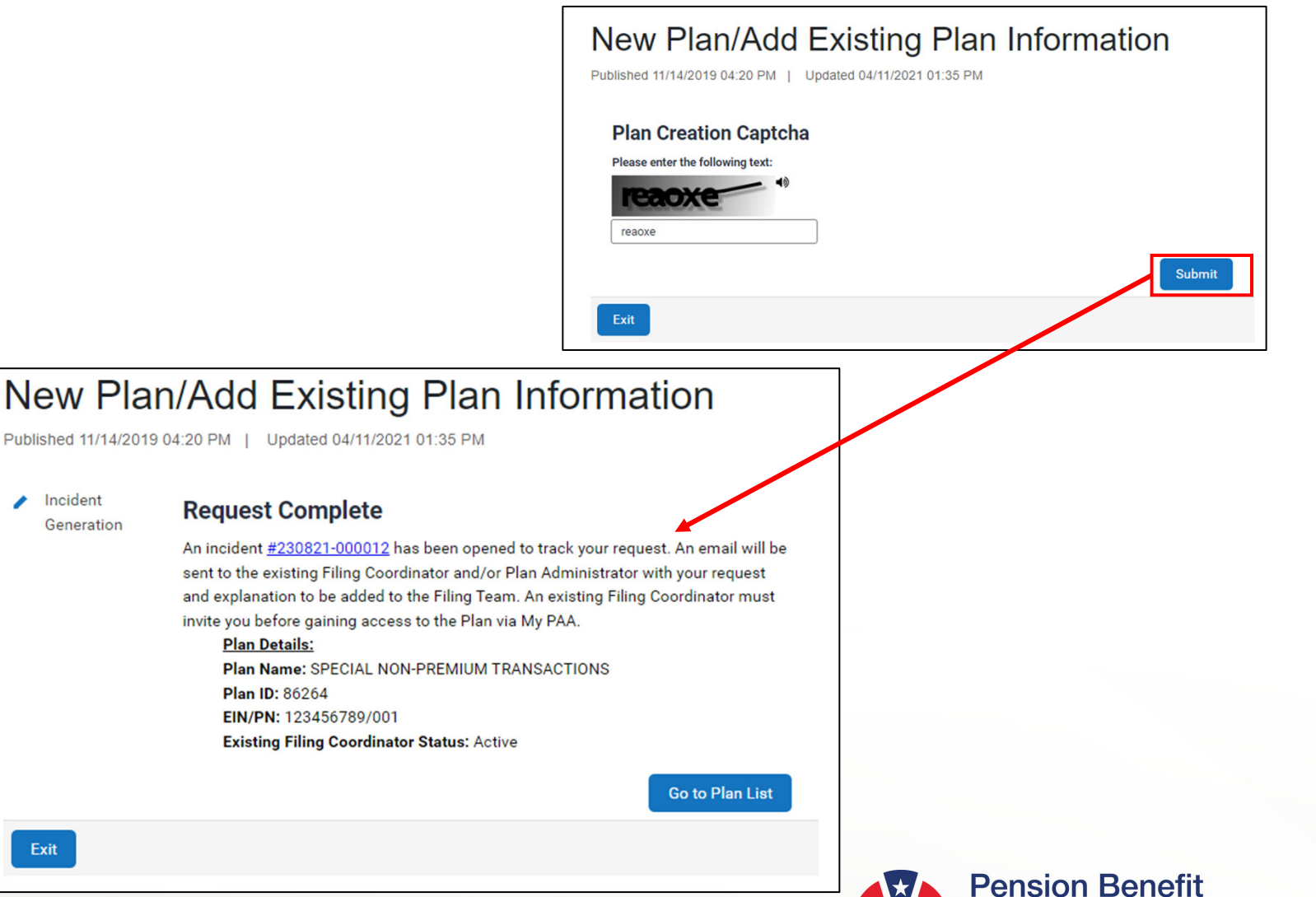

**Guaranty Corporation** 

#### **Create New Plan / Add Existing Plan Page**

Add an Existing Plan: Inactive Filing Coordinator

- On the Lookup Results Page to confirm the Plan Details.
	- Plan name
	- EIN/PN
	- **Existing FC Status: Inactive**
- Enter the mandatory explanation (300 characters max).
- Click "Next" to continue to the Plan Creation Captcha page.

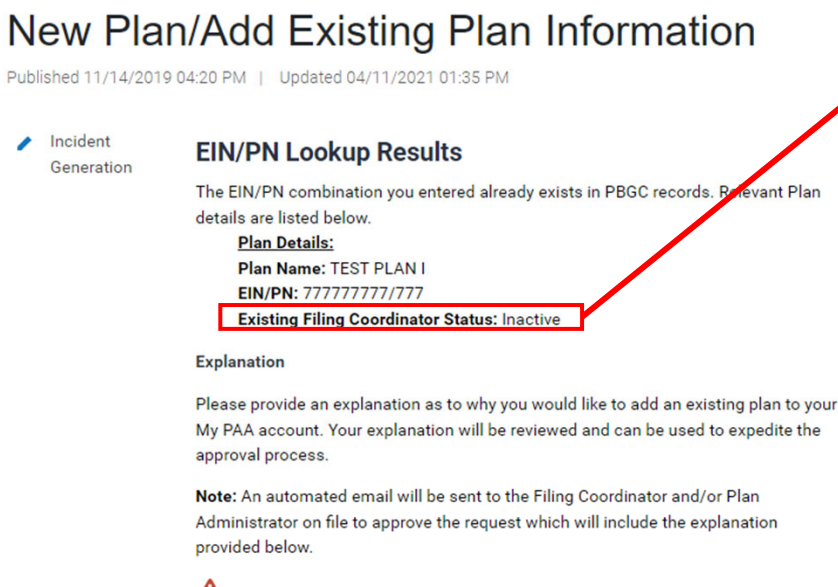

Maximum of 300 characters This value is mandatory **Next** 

Exit

**Existing Filing Coordinator Status: Inactive** 

#### New Plan/Add Existing Plan Information

Published 11/14/2019 04:20 PM | Updated 04/11/2021 01:35 PM

#### **Plan Creation Captcha**

Please enter the following text

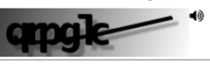

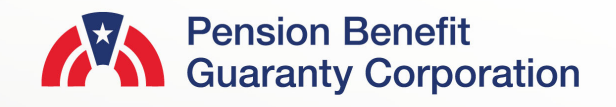

#### **New Plan/Add Existing Plan Information Page**

Add an Existing Plan: Inactive Filing Coordinator

- My PAA will send the incident to a PBGC Customer Service agent if there is no existing Filing Coordinator. No action is required from you at this time, the PBGC Customer Service agent will contact you.
- Please note the incident number associated with this request in case any follow up with the PBGC Customer Support Team is needed.

Incident

Generation

◢

Exit

• You will be able to begin any premium related action for the plan once the plan has been added to your My PAA account by a PBGC Customer Service Agent with authorization from the plan.

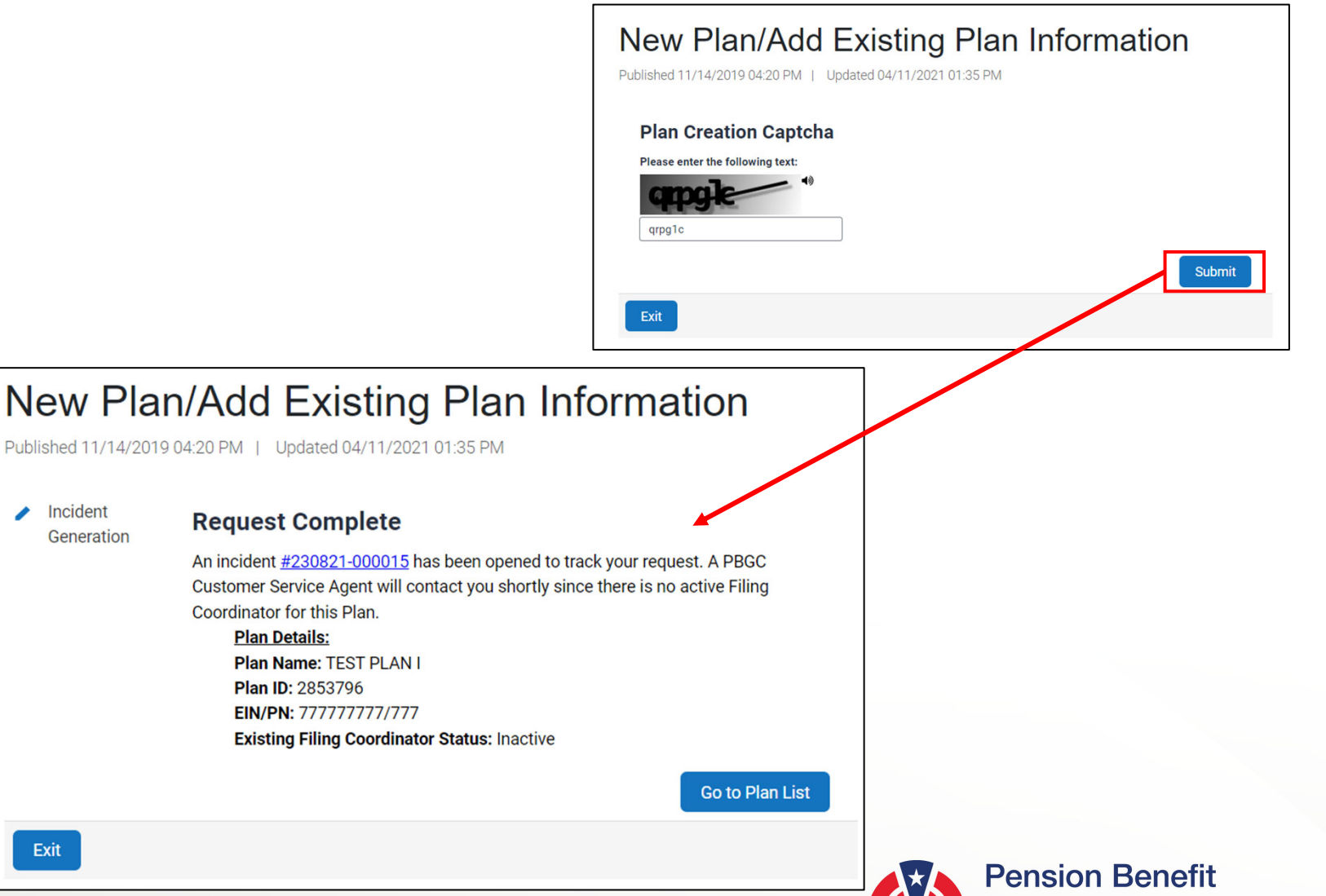

**TAN Guaranty Corporation**